# 自动交易设置 FAQ

### 目录

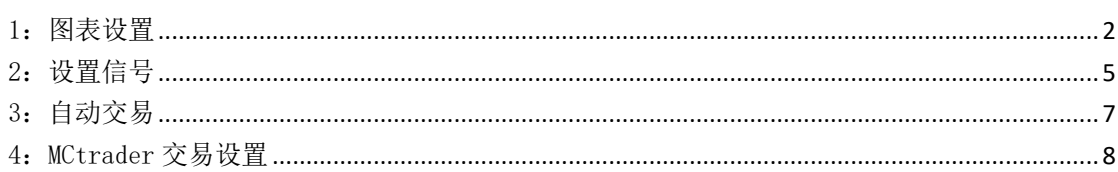

### <span id="page-1-0"></span>1:图表设置

1 > 打开 MC 工作区>文件>新建>图表窗口或者是快捷键 insert,选择需要交易的合约,如: 以 CME.CL HOT 为例;

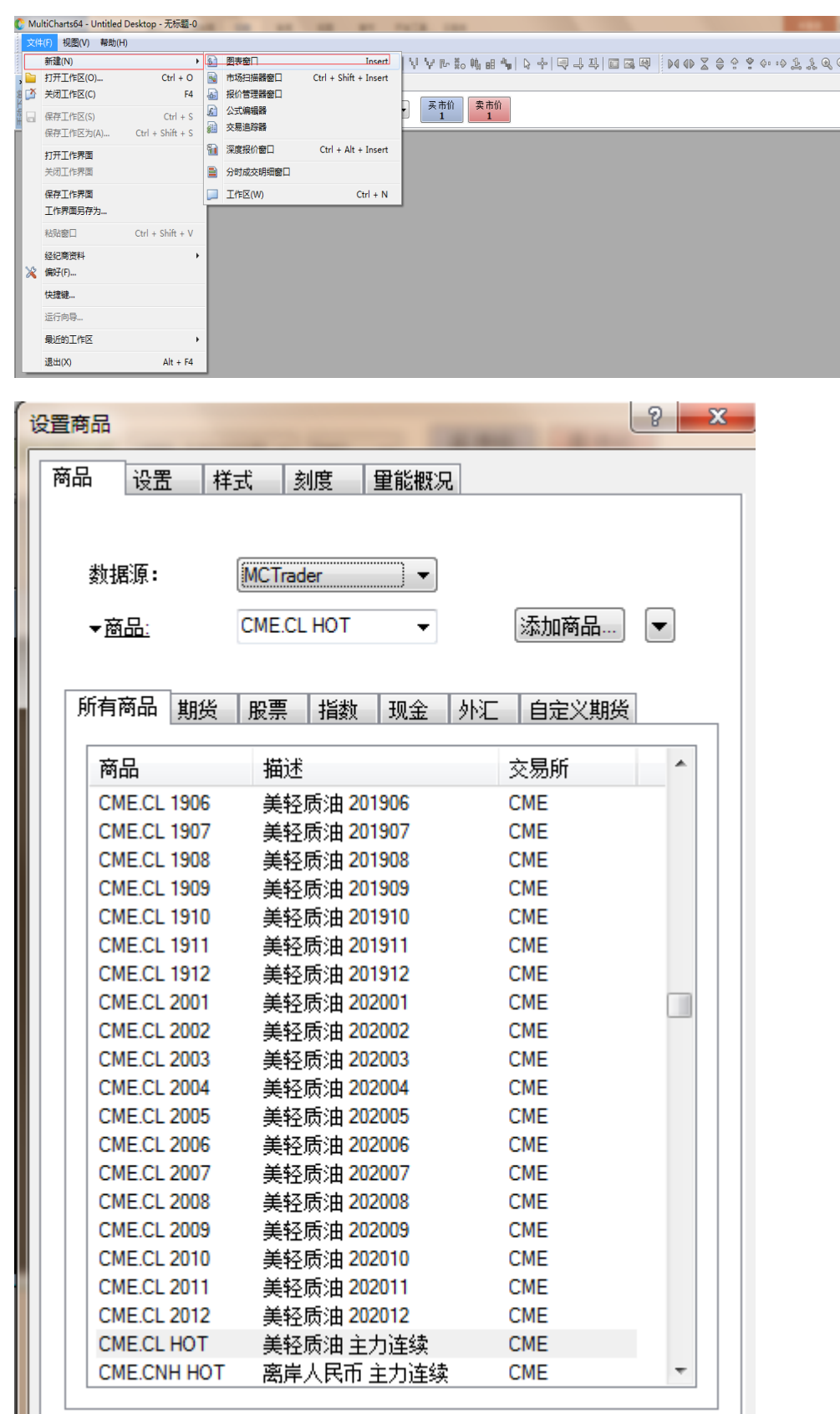

### 2> 图表类型一般是标准

选择周期(秒,tick,分钟等); 报价字段(成交价,买价,卖价,一般默认的是成交价); 成交量基于交易量或成交笔数,一般默认的是交易量; 数据范围; 时区一般选择为本地;

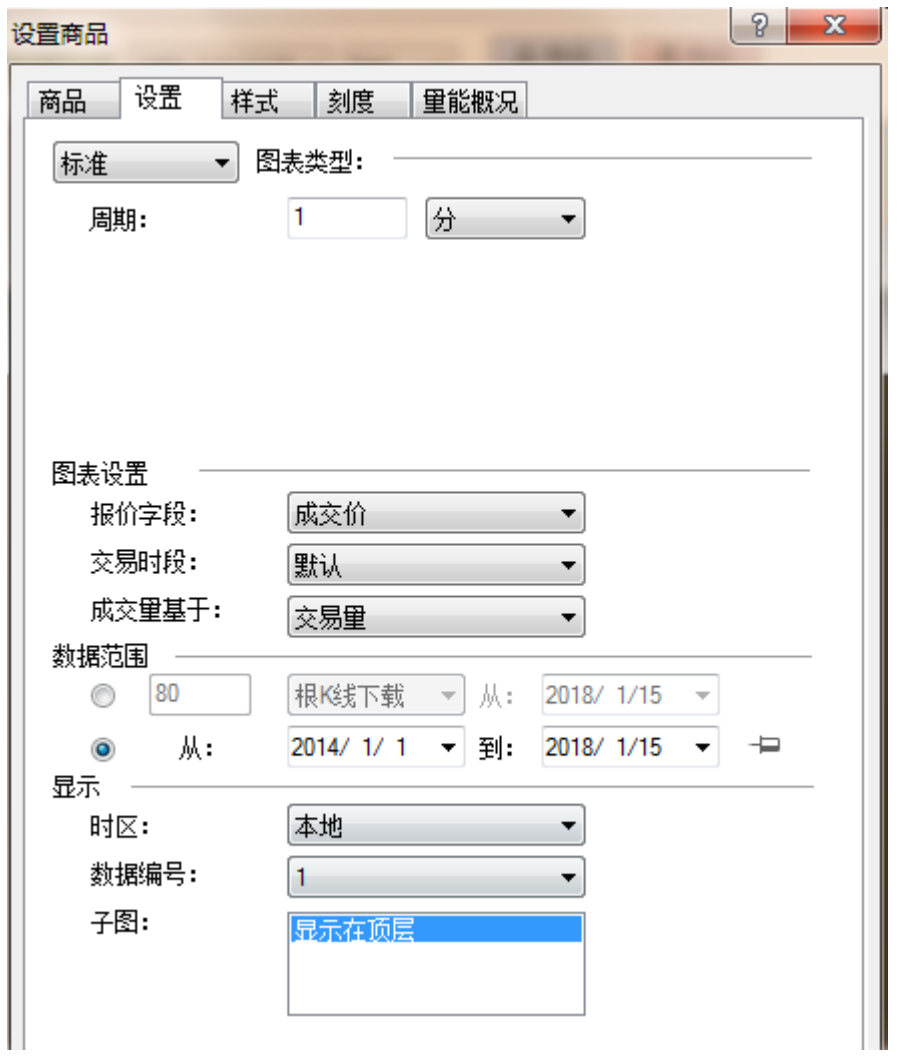

3 > 检查映射(移除新增,点击应用,然后点击确定)

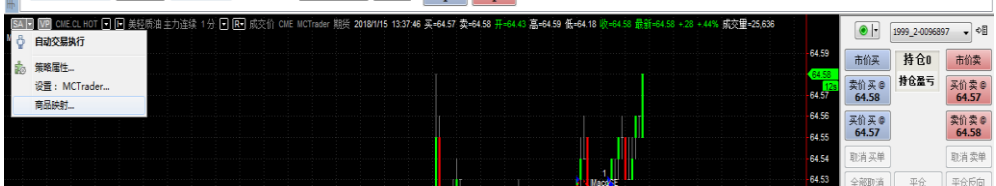

#### 艾扬软件(上海)有限公司 MC 技术服务团队

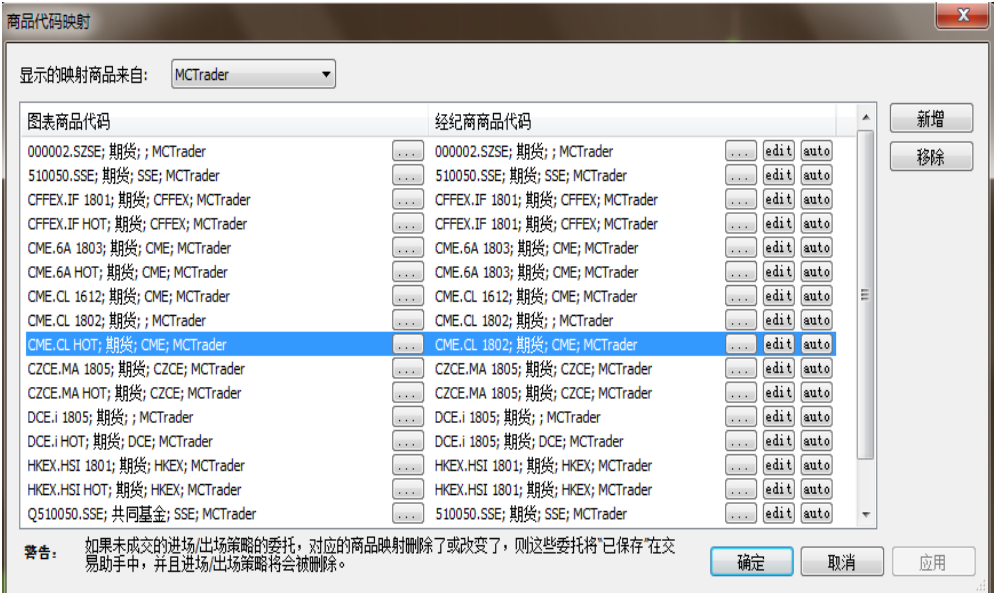

# <span id="page-3-0"></span>2:设置信号

1>图表右击>插入指标>信号(以 MACD LE,MACD SE 为例);

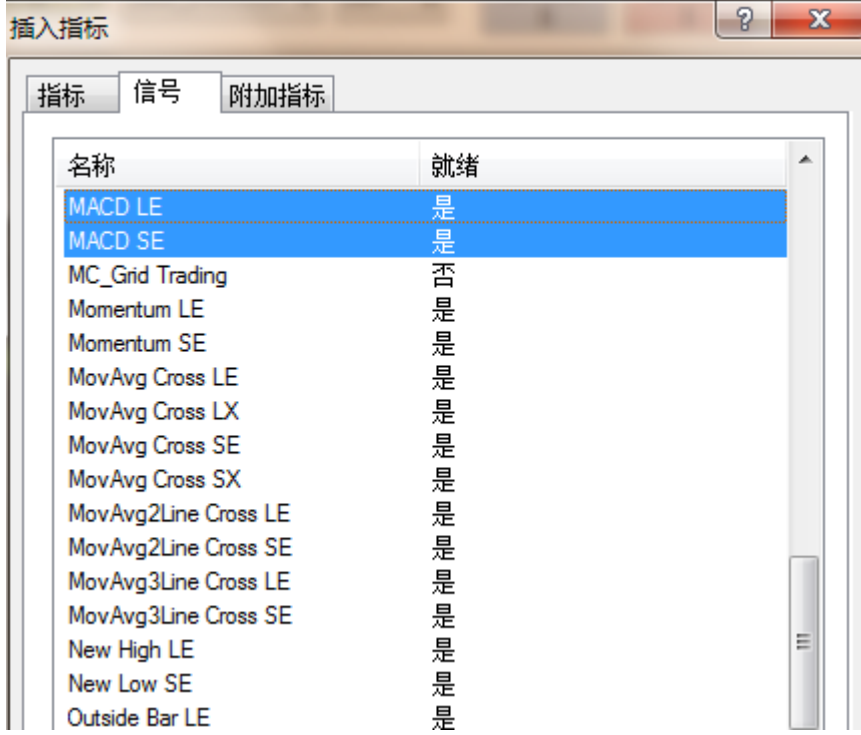

2>设置信号(外部参数的设置,bar 内模式或非 bar 内模式)

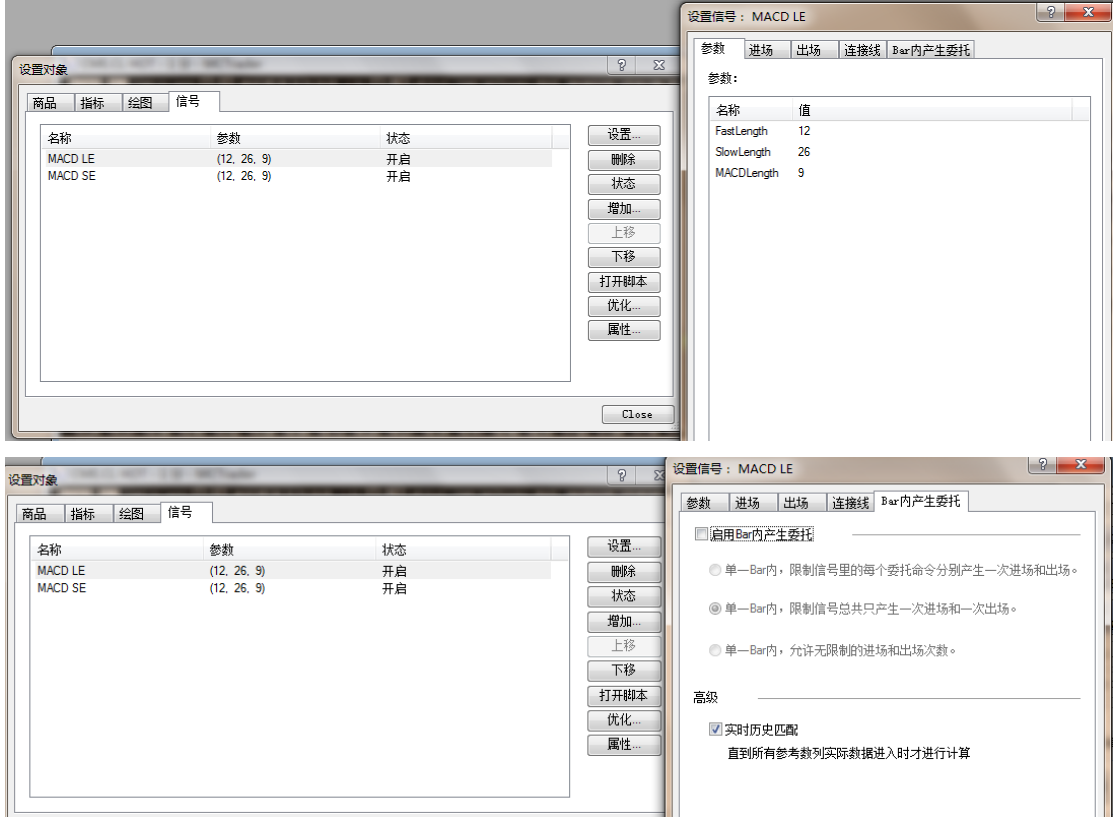

## 3> 指标运算最大参考 bars 的设置(详情可以参考最大 bars 相关常见问题说明文档)

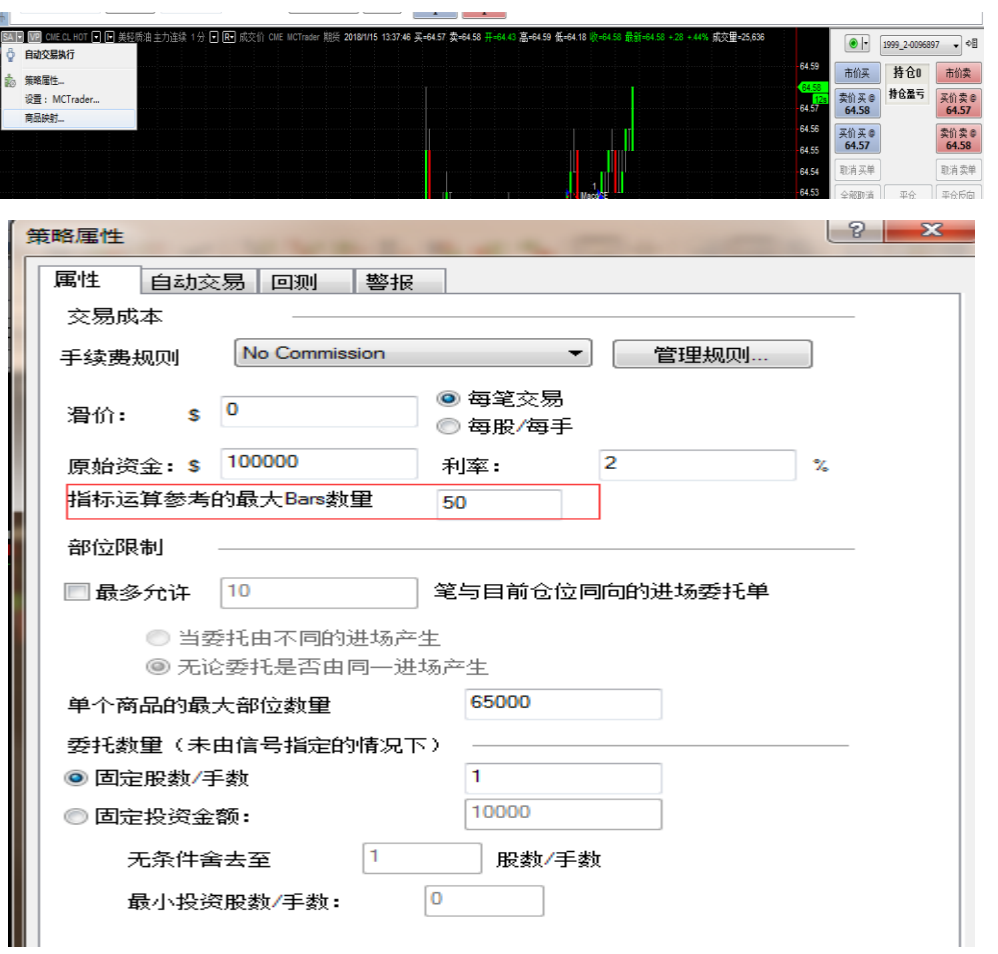

## <span id="page-5-0"></span>3:自动交易

### 1> 自动交易的设置

开启自动交易一般不勾选显示委托单确认窗口(防止操作员不在电脑前由于未确认下单造 成未成交的情况),建议勾选显示委托单执行状态和优化委托执行(防止条件同时满足造成 成交两笔的情况)

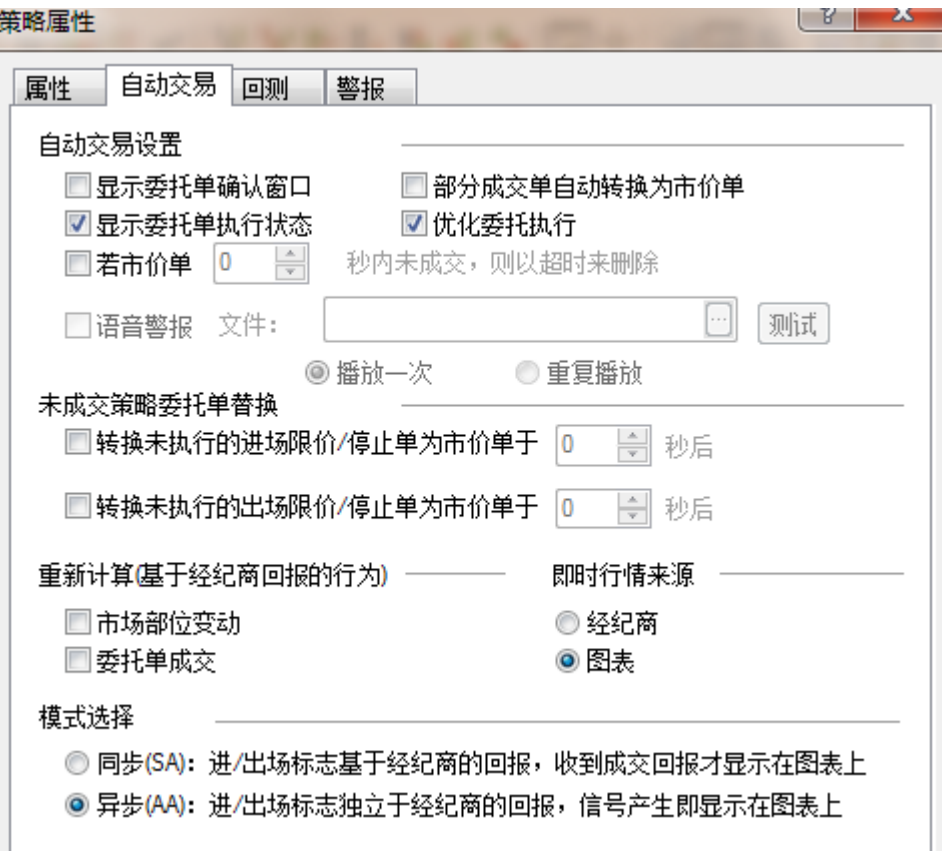

勾选显示委托单确认窗口满足条件后的提示确认窗口

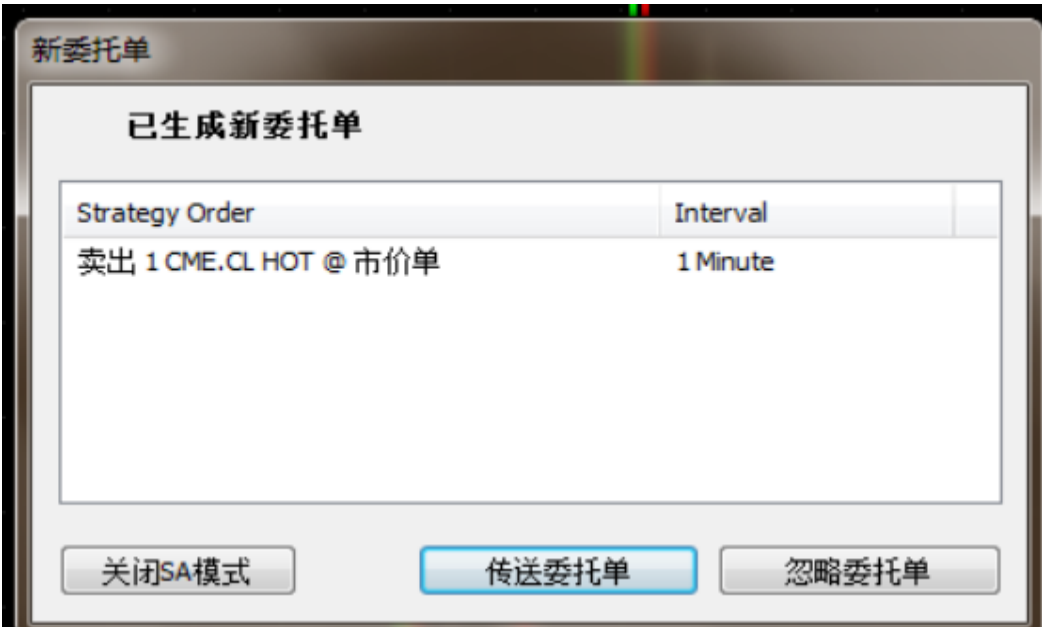

### 2> 模式的选择(sa 和 aa)

sa(同步)不显示历史信号,aa(异步)显示历史信号

一般建议使用 sa+真回报或者 aa+假回报

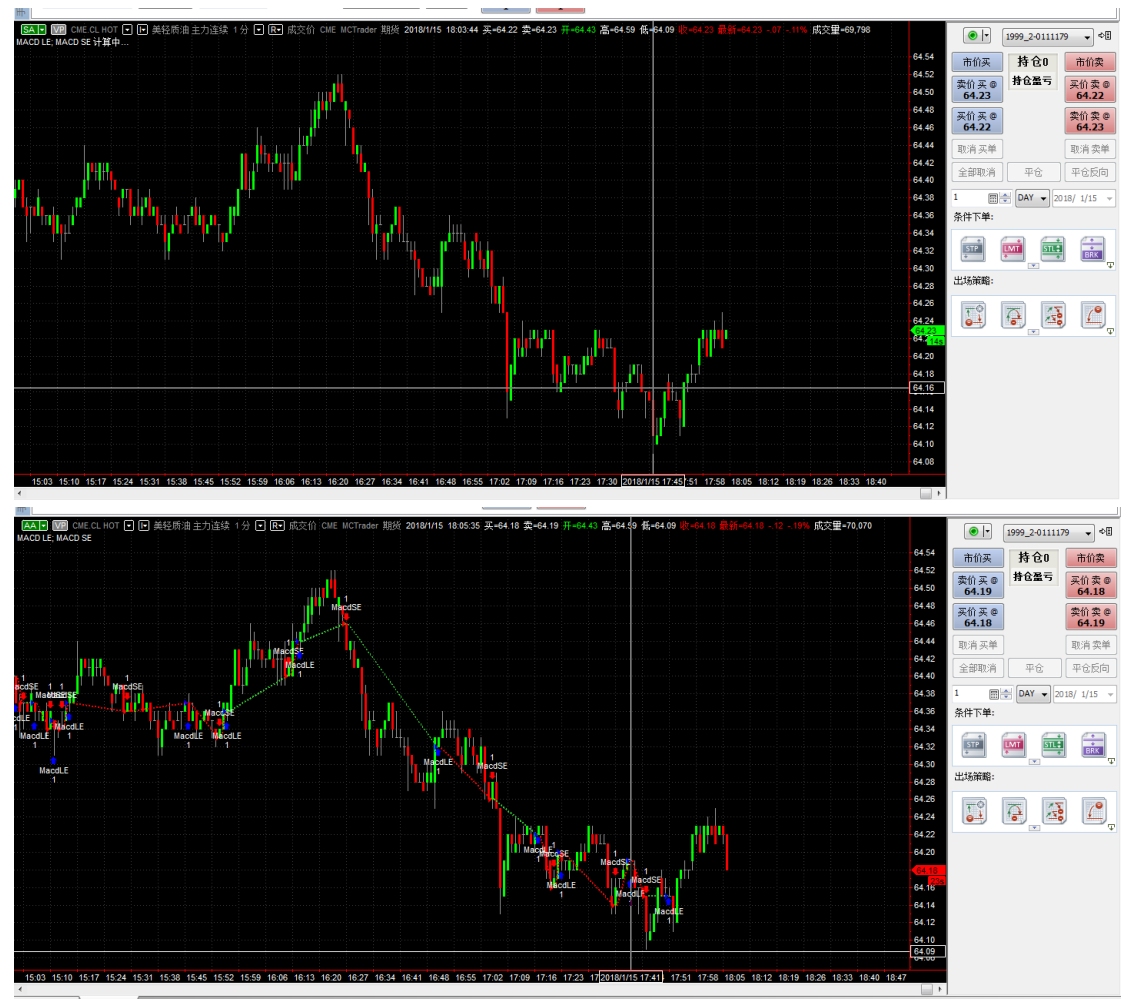

### <span id="page-6-0"></span><sup>4</sup>:MCtrader 交易设置

策略属性>自动交易>设置(经纪商默认为是 mctrader)

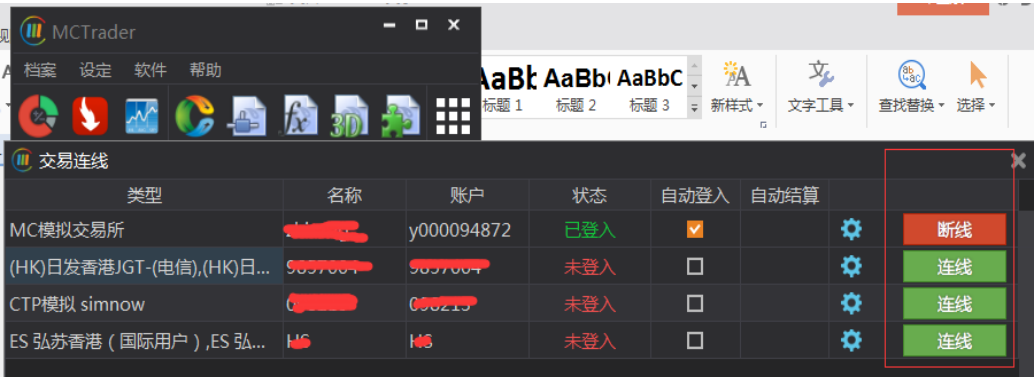

#### 艾扬软件(上海)有限公司 MC 技术服务团队

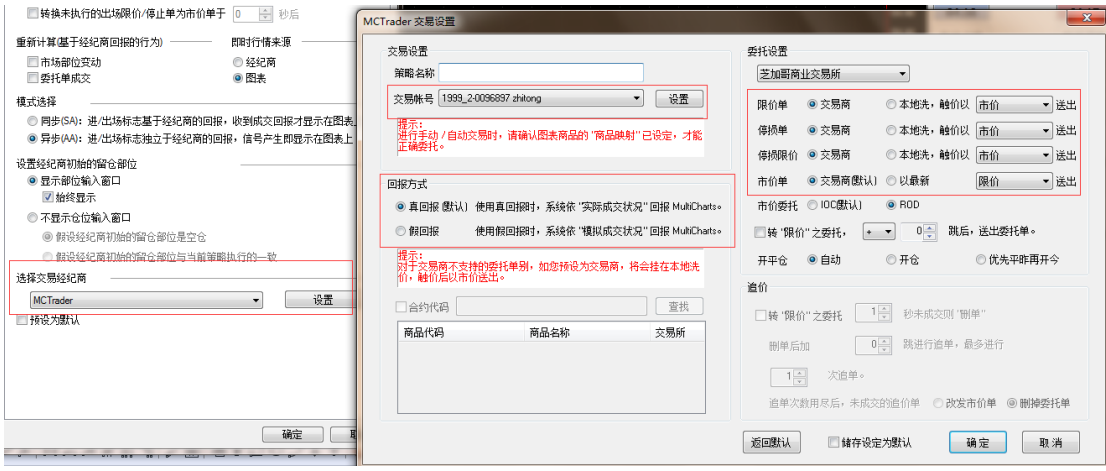